# **Szepesi Judit HunKat, a HunTékát használó könyvtárak közös katalógusa**

## **Bevezető**

A könyvtári Opac-okban (**O**nline **P**ublic **A**ccess **C**atalogue kifejezés szó szerinti jelentése: *hálózaton elérhető, mindenki által használható számítógépes könyvtári katalógus)*, sokféle célból keresgélhet az érdeklődő, illetve az, aki információra vágyik.

Az OPAC-nak ma már van egy szélesebb jelentése is, minden olyan bibliográfiai adatbázis felhasználói felületét így hívjuk, amely a dokumentumok könyvtári leírásait teszi nyilvánosan hozzáférhetővé a hálózaton keresztül. Ennek következtében találhatunk olyan OPAC-okat is, amelyek nem egy adott könyvtár számítógépes katalógusához tartoznak, hanem több könyvtár közös katalógusához, egy ország nemzeti könyvtárának a nemzeti anyagot a legteljesebben tartalmazó nemzeti katalógusához, vagy egy bibliográfiai szolgáltató katalógusához.

Az OPAC tehát nem más, mint egy könyvtári integrált rendszer bibliográfiai adatbázisának a felhasználók által igénybe vehető visszakereső felülete.

Ennek következtében annyiféle OPAC van, ahány integrált rendszer. Ami persze nem lenne baj, a baj az, hogy ahány rendszer, annyiféle apró eltérést találunk a visszakeresésben, a találatok megjelenítésében. Ezek az eltérések nem jelentősek, hiszen lényegében mindegyik rendszer ugyanazokat a felhasználói igényeket igyekszik kielégíteni, hasonló eszközökkel.

A könyvtári integrált rendszerek alapja egy olyan adatbáziskezelő rendszer, amely lehetővé teszi, hogy az egyes adattípusokból listákat, indexeket képezzünk (*authority file*). Ez a technika természetesen megmutatkozik a visszakeresésben is: az integrált rendszerek OPACjaiban mindig ezeken, az indexeken keresztül keresünk.

Ha például, leszűkítjük a keresések körét a könyvtári adatbázisokra, akkor a meglévő OPACok használatánál érdemes tudni, hogy melyeket mikor, milyen esetben célszerű megnézni.

A könyvtári Opacokról, általában elmondható, hogy a könyvtáros társadalom "nagy, kibővített katalógusai", hiszen ezek által nemcsak a saját könyvtára állományában keresgélhet a felhasználó, hanem nagyon sok könyvtár katalógusában. Vannak könyvtárak, amelyek folyóiratcikkeket is feldolgoznak, Opac-ok, amelyekből teljes körű tájékoztatást kaphatunk egy-egy szakterület irodalmáról.

Az alábbiakban egy közös katalógusra igyekszem felhívni a figyelmet.

# **[A tagok](http://helix.uni-corvinus.hu/)**

[A HunKat a HunTékát használó köny](http://www.kodolanyi.hu/lib/default.htm)vtárak virtuális, közös katalógusa. (www.hunkat.hu)

[Az eddig becsatlakozott tagok listája könyvtár típusonként:](http://www.jak.ppke.hu/konyvtar/)

## **Felső[oktatási könyvtárak:](http://konyvtar.univet.hu/)**

[BCE - Központi Könyvtár](http://konyvtar.ymmf.hu/) BCE - Közigazgatástudományi Kar Könyvtára BCE - Entz Ferenc Könyvtár és Levéltár Esztergomi Hittudományi Főiskola [Károly Róbert F](http://www.derecske.hu/index.php?menu=konyvtar)őiskola Könyvtára [Kodolányi János F](http://www.vkonyvtar.gyor.hu/)őiskola Könyvtára [Pázmány Péter Katolikus Egyetem Jog és Államtu](http://www.hgkmovar.hu/)dományi Kar SZIE - Gödöllő[i Tudományos Könyvtár](http://www.kkmk.hu/) [SZIE - Állatorvos-tudomán](http://www.c3.hu/~miskvkvt)yi Könyvtár [SZIE - Alkalmazott Bölcsészeti Kar Könyvtára, Jászbe](http://www.nlvk.hu/)rény [SZIE - Ybl Miklós Építéstudományi Kar Könyvtára](http://www.pkkk.hu/)

## **Közművelődési könyvtárak:**

Derecske Városi Könyvtár [Galgóczy Erzsébet Városi Kö](http://gabriel.ehf.hu:8080/monguz/index.jsp)nyvtár (Győr) [Huszár Gál Városi Könyvtár \(Mosonmagyaróvá](http://gabriel.ehf.hu:8080/monguz/index.jsp)r) [Kisfaludy Károly Me](http://www.keresztenymuzeum.hu/)gyei Könyvtár (Győr) [Miskolci Városi Könyvtár](http://www.militaria.hu/) [Németh László Városi Kön](http://www.m-f-t.hu/)yvtár (Hódmezővásárhely) [Pannónia Kulturális Központ és](http://www.kulugyminiszterium.hu/kum/hu/bal/Kulugyminiszterium/A_Kulugyminiszteriumrol/konyvtar_ismertetes/) Könyvtár (Balatonalmádi) [Szentesi Városi Könyvtár](http://www.mszh.hu/ugyfel/ipszak/)

#### **[Szakkönyvtárak:](http://www.papacollege.hu/)**

Érseki Simor János Könyvtár Főszékesegyházi Könyvtár, Esztergom (Aleph) Keresztény Múzeum HM-HIM Hadtörténeti Könyvtár Magyar Földrajzi Társaság Külügyminisztérium Könyvtára Magyar Szabadalmi Hivatal Országos Idegennyelvű Könyvtár Pápai Refomátus Gyűjtemények A Magyar Tudományos Akadémia könyvtárai:

[Magyar Tudományos Akadémia Könyvtára](http://www.arthist.mta.hu/index.php?page=konyv) [MTA Egyesített Társadalom](http://www.etnologia.mta.hu/)[tudom](http://www.mtapi.hu/)ányi Könyvtár MTA Földrajztudományi Kutatóintézet Könyvtára [MTA Közgazdaságtudo](http://www.archeo.mta.hu/)[mányi Intézet](http://www.sztaki.hu/szolgaltatasok/konyvtar/) MTA Művészettörténeti Kutatóintézet Könyvtára MTA Néprajzi Kutatóintézet MTA Pszichológiai Kutatóintézet MTA Régészeti Intézete MTA Számítástechnikai és Automtizálási Kutató Intézet Könyvtára

# **A HunKat technikai jellemzői**

A **HunKat** lelke a *HunTéka WebOPAC*-ot is kiszolgáló *Monguz* program. A Monguz egy platform-független keretrendszer, amely távoli információforrások közös felületen való lekérdezésére szolgál. A különböző adattárak lekérdezését, és az eredmények különféle protokollok szerinti megjelenítését vagy továbbítását könnyen bővíthető plugin rendszer segítségével valósítja meg.

Néhány további jellemző:

- JAVA programnyelven íródott, ezért platform-független

- Többféle protokollt ismer (Z39.50, CCL, SQL stb.), melyek segítségével képes heterogén adattárak közös felületének biztosítására (pl.: Tinlib, QTeka, Corvina katalógusok közös felülete)

- Plug-in rendszere segítségével könnyen bővíthető (új protokollok, adatbázisok)

- Példányai többszörösen is összekapcsolhatók, ezért akár nagy földrajzi távolságokat áthidaló, robosztus lekérdező rendszer is építhető

- Belső adatcsere formátuma XML

(Bővebb információ: [http://www.monguz.hu](http://www.monguz.hu/))

A **HunKat** a közös keresés mellett a MARC rekordletöltést is támogatja. A tagkönyvtárak eldönthetik, hogy engedélyezik-e a rekordok MARC formátumban való letöltését. A MARC rekordok többféle formátumban és többféle kódolással is elérhetővé tehetők.

A **HunKat** képes OAI alapú szolgáltatási pontként is működni. Ennek segítségével egyrészt bevonhatók a körbe digitális archívumok is (pl. NDA, Elektronikus Könyvtárak), másrészt közös keresőkön létesített közös kereső szolgáltatás is megvalósítható. Ez úgy érhető el, hogy hibrid megoldásként együttesen alkalmazásra kerül a valódi elosztott rendszer és az OAI alapú rendszer, és ezek összekapcsolásával nagyszámú és heterogén katalógusok valamint adattárak lesznek elérhetők egyetlen, közös kereső pontról kiindulva.

# **A HunKat általános jellemzői, avagy tanácsok a katalógus használatához**

A rendszer lehetővé teszi a:

- keresést, böngészést a különböző típusú könyvtárak adatbázisaiban,

- dokumentumok azonosítását,

- példányok helyének megállapítását.

A katalógus **tartalmi jellemzője**, hogy a rendszerben megtalálható, **olvasható a helyi vonatkozású írók** rövid, tömör **életrajza is. További jellemző, hogy** hagyományos (pl.könyv, cikk, könyvanalitika) és nem hagyományos (elektronikus, zenei és hangzó) dokumentumokra is lehet keresni.

A keresési feltételeket ékezetesen és ékezetmentesen is meg lehet adni. A kereső felületen, attól függően milyen információk birtokában vagyunk a műről, töltsük ki az űrlapot. A keresés akkor indul, ha a "keres" gombra kattintunk, vagy ha egy enter-t ütünk. A "töröl "gomb" a keresés feltételeit törli. A találati ablak méreténél azt állíthatjuk be, hogy hány db találati elem legyen egy oldalon

Keresésnél először egy találati listát kapunk. Az egyes címekre kattintva kaphatjuk meg az egyes művek részletes adatait. A rekordon belül az aláhúzott szavak (szerző, cím, azonosítók) linkként funkcionálnak, melyekre kattintva bővebb információkhoz (pl.: egy szerző életrajza vagy egy szerző további művei az adott adatbázisban stb.) juthatunk.

A cím mellett a **szerzőségi közlés** és a **kiadás éve** is megjelenik az egyes találatoknál.

Az adatmezők közül a legfontosabb a példányazonosító, Itt található az, hogy melyik könyvtárba menjen a felhasználó a keresett dokumentumért.

A böngészésnél az általunk kiválasztott (szerző, cím, tárgyszó, sorozatcím, ETO jelzet, kiadáshely, gyártó/nyomda neve, kiadó neve) indexekben "lapozhatunk", ha az "ugrás" gombra kattintunk. Ekkor a listában a **keresett szóval megegyező ill. megközelítő értékhez** jutunk.

# **A HunKat használata**

A HunKat oldalán jól használható segítséget találunk, melynek segítségével mindenki könnyedén birtokba veheti a közös katalógust. Az alábbiakban példák segítségével röviden és vázlatosan bemutatom a rendszer használatát.

**A menüpontok:**

- **Keresés**
- **Böngészés**
- **Információk**
- **Segítség**

#### **A keresés**

A keresésnek két fajtája is megtalálható a rendszerben: a pontos keresés és a gyors keresés.

#### **A pontos keresés**

Ez a keresési típus a keresés menüpontra kattintva érhető el. A használatakor a rendszer az egyes bibliográfiai tételekben keres. Azokat a rekordokat adja ki, melyekben megtalálható az adott keresőszó.

Ezen az űrlapon kell kiválasztani azt, hogy a kiadvány mely tulajdonsága alapján (cím, szerző, tárgyszó, megjelenés éve, sorozat cím stb.) akarunk keresni, meg kell adni a keresendő kifejezést, valamint több feltétel esetén a köztük lévő logikai kapcsolatot.

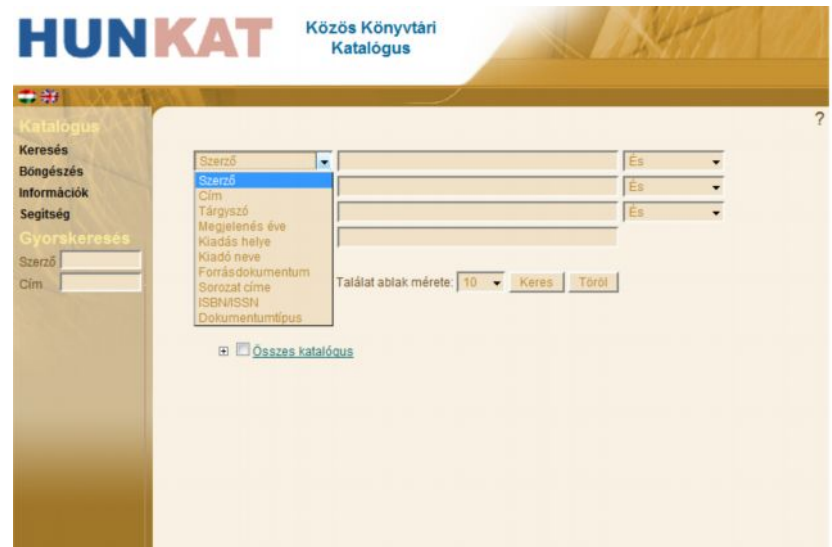

**A kereső feltételek beállítása**

A kereső feltételek beállítása után, nézzük meg, milyen módon írhatjuk be a keresőszavunkat.

#### **A csonkolás, maszkolás, helyettesítő karakterek**

**Csonkolás:** akkor beszélünk csonkolásról, ha nem tudjuk a pontos keresőszót, kifejezést.

Jele a \*. bármilyen és korlátlan számú karaktert helyettesít, minimum 3 karakter beírása után, lehet használni.

A keresendő feltétel jobbról és balról is csonkolható.

**Helyettesítő karakter** használata hasonló a csonkoláshoz, de nem a szó végén, hanem a szó közben használjuk a \* jelet.

**Maszkolás:** Hasonló módon használható, mint a csonkolás, de itt csak egy karaktert helyettesít.

Jele: ?

**Reguláris kifejezésekre** való keresés esetén a ~ jelet használjuk. Például, ha egy adott időintervallumra keresek (~19[1-2][0-9] - 1910-es 1920-as évek.)

Kereséskor a nagybetűk és a kisbetűk illetve az ékezetes és ékezetnélküli szavak egyformán használhatók, ugyanannyi találatot adnak ki.

A keresési feltételek beállítása után, használhatóak a logikai műveletek is – **ÉS, VAGY, NEM.** (lásd a fogalomtárat!)

Beállítható a keresés oldalon az is, hogy a rendszer egy oldalon hány találatot adjon ki. (10, 20, 25, 50, 100)

A keresési feltételek, a logikai műveletek, és a találati lista beállítása után állítsuk be azt is, hogy kinek, melyik könyvtár adatbázisában szeretnénk keresni, majd kezdődhet a keresés a keresés gombra kattintva. A fenti beállításokat a törlés gombbal szüntethetjük meg.

A korábbi kereséseket is megőrzi a rendszer (**keresőtörténet**), ezt sorszámozva listázza ki az űrlapon. Bármelyikre kattintva visszaírja a program a keresőmezőkbe. (30 perc után automatikusan törlődik.)

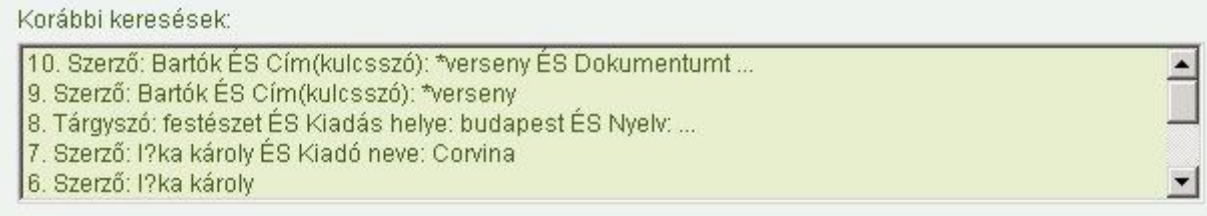

#### **Keresőtörténet**

#### **Gyorskeresés - ha nincs szükségünk a pontos keresésre.**

Baloldalon, a menüsor alatt található. Csonkolni, maszkolni itt is lehet, a logikai műveletek közül a rendszer az **ÉS**-t használja.

#### **Böngészés**

A böngészést akkor használjuk, ha nem tudjuk a keresett dokumentum pontos adatait. Például nem emlékszem pontosan a szerző nevére, a dokumentum címére stb.

Böngészni a következő indexekben lehet: szerző, cím, tárgyszó, sorozat címe, ETO, kiadás helye, gyártó/nyomda, kiadó.

Az első választó listából kiválaszthatom, kinek az adatbázisban szeretnék böngészni. A következő mezőbe a böngészés kezdőpontja állítható be, vagyis beírom a keresőszót. A harmadik lenyíló listából, választható ki, melyik indexben szeretnék böngészni.

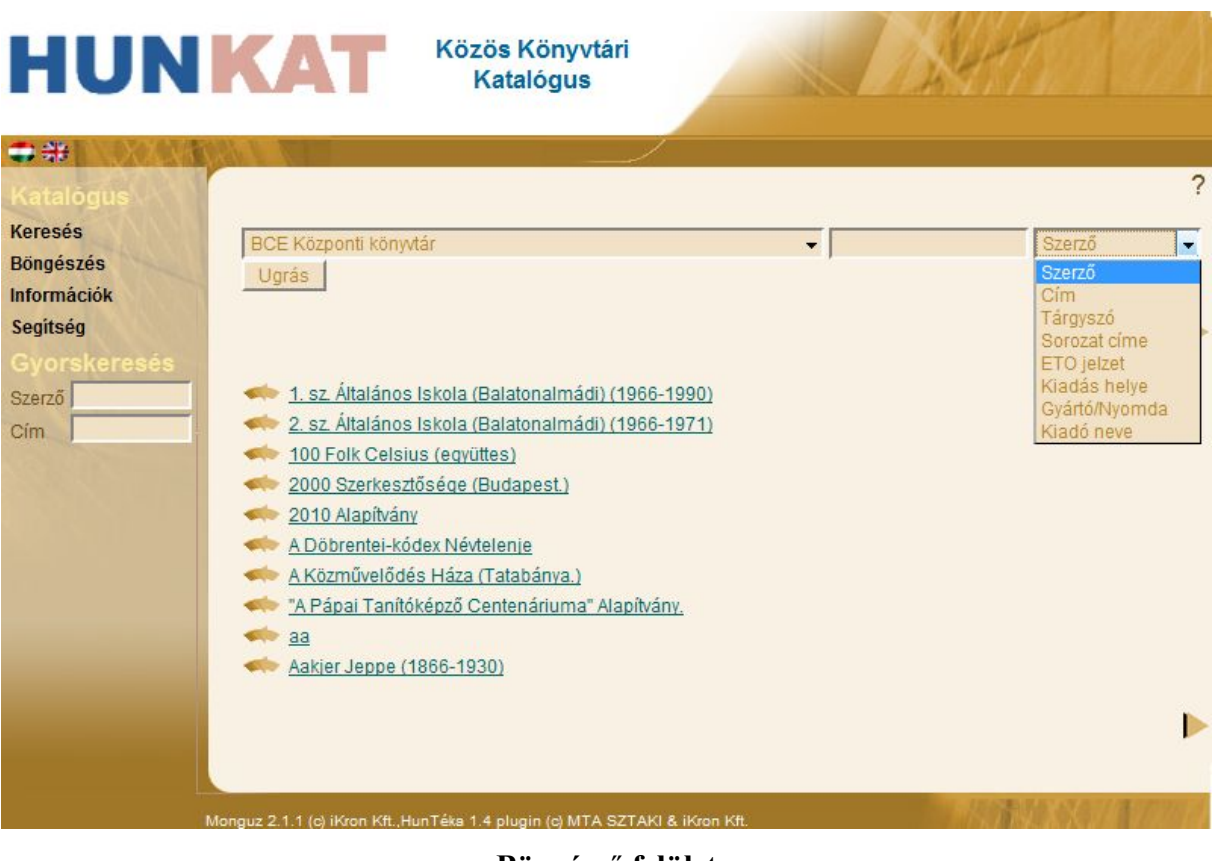

**Böngésző felület**

Fontos! Böngészéskor, ha az ugrás gombra kattintunk, a **kereső szóval megegyező ill. megközelítő - az adott értéknél nagyobb - értékhez jutunk.**

Pl.: Kiválasztjuk a tárgyszó indexet. Kereső kérdésnek beírjuk, hogy alma. Ha nincs ilyen tárgyszavunk, akkor, pl. az Amerika szóra "ugrik" a rendszer.

# **Találatok megjelenítése**

Keresésünk, böngészésünk eredményeként egy találati listát kapunk. Ha az egyes címekre kattintunk, megkapjuk a dokumentum leírását. Alapértelmezésben, rövid formátumban jelenik meg a mű bibliográfiai leírása, de választható a részletes és a MARC formátum is.

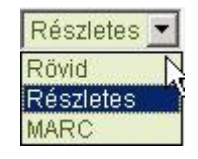

Az "Összes példány" táblázatban látni lehet, hogy hány példány van az adott műből az adott könyvtárban és azoknak mi a kölcsönzési státusza.

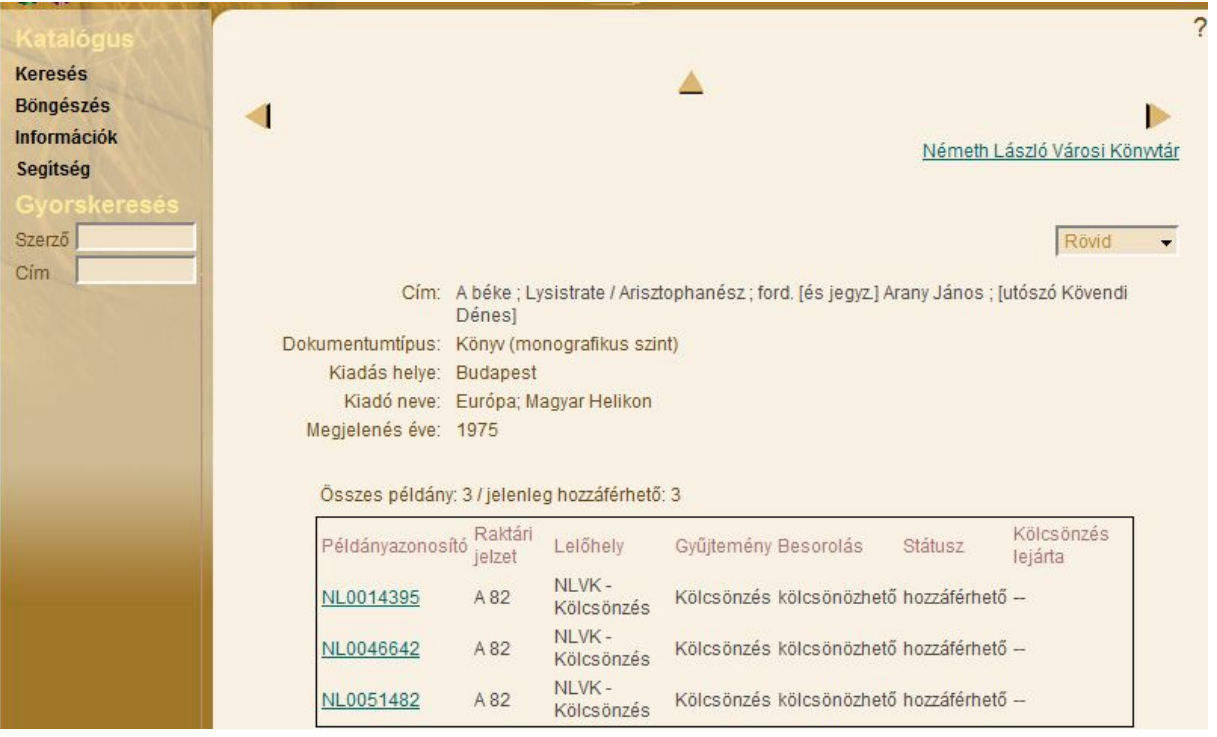

## **Egy rövid találati formátum**

Ha a dokumentum példányazonosítójára kattintunk bővebb információhoz, juthatunk. A lelőhely és a gyűjtemény mező, mutatja meg, hogy a keresett dokumentum melyik könyvtárban található, hová menjek a keresett dokumentumért. Ezen kívül fontos még a raktári jelzet is, ennek a segítségével találom meg a polcon a dokumentumot. Érdemes megnézni még a besorolás és a státusz mezőt is:

> Példányazonosító: NL0014395 Cím: A béke ; Lysistrate Lelőhely: NLVK - Kölcsönzés Gyűjtemény: Kölcsönzés Leltári szám: 162250 Besorolás: kölcsönözhető Raktári jelzet: A 82 Ár: 29.00 Státusz: hozzáférhető

## **Oldalak közötti mozgás**

A találati listában az oldalak közötti mozgás a következő jelekkel történik:

- **1** egy oldal vissza
- $\bullet$   $\bullet$  egy oldal előre
- [1-25] [26-50] [51-75] [76-100] listára kattintva

#### **Tételek kijelölése/kijelölés törlése exporthoz/halmazművelethez**

A találatok része vagy egésze exportálható illetve elmenthető további halmazműveletekhez.

A kijelölés történhet:

- $\bullet$   $\Box$  egyenként, a cím előtti kockába kattintva
- $\cdot$   $\cdot$   $\cdot$  egy oldalnyi találat kijelölése
- $\cdot$   $\mathcal{V}$  összes találat kijelölése
- $\cdot$   $\times$  egy oldalnyi találat kijelölésének megszüntetése
- **\*** összes találat kijelölésének megszüntetése
- **· B** kijelölt találatok mentése halmazművelethez

# **Export**

A kijelölt tételeket lehet exportálni más adatbázisba töltés céljából (MARC formátum) vagy szöveges formátumban, a "Kijelölt rekordok mentése" gombra kattintva.

Formátum szerint:

- · Olvasható
- · MARC

Az olvasható formátumba lehet:

- · Rekordformátum: Egyszerű/Részletes (megfelel a megjelenítéskor látottnak)
- · Fájlformátum: Nyomtatható (PDF) / RTF / Szöveges
- · Karakterkódolás: ISO- 8859-2 / ISO-8859-1 / UTF-8 / CP852

· Mentés: levélben elküldeni / fájlba menteni

MARC formátumba lehet:

- · Rekordformátum: HUNMARC / MARC21
- · Fájlformátum: Nyomtatható (PDF) / RTF / Szöveges
- · Karakterkódolás: ANSEL / ISO- 8859-2 / ISO-8859-1 / UTF-8 / CP852
- · Mentés: levélben elküldeni / fájlba menteni

# **Halmazok**

Halmazt csak akkor képezhetünk, ha kijelöltünk tételeket a találati listában. A halmazoknak lehet nevet adni, ezeket egymással kombinálni, a halmazokból is tételeket kijelölni. (Bővebben a halmazok fajtáról lásd a fogalomtárat!)

# Lehetőségek:

- Új halmaz (nevet megadva új halmazt lehet létrehozni, amíg nincs más halmaz megadva, a keresések eredménye a kijelölt utolsóba tárolódik)
- · Halmaz átnevezése (meglevő név változtatása)
- · Aktuális halmaz váltása (halmazok közötti mozgás)
- · Halmazműveletek (két halmaz közötti művelet egyesítés, metszet, különbség eredményeképpen létrehozható egy harmadik)
- · Halmaz törlése (egyenként törölhetők a létrejött halmazok ha befejeztük a keresést, célszerű törölni)

# **Összegzés**

Az eddig elkülönülten működő **Huntéka** könyvtári katalógusok közös, virtuális katalógusokba olvadtak össze. A különálló katalógusok a program **Z39.50-es interfészén keresztül** összevonhatók lettek egyetlen virtuális katalógusba. A szabványos lekérdező nyelv használata azonban azt is lehetővé teszi, hogy a **HunKat** bekapcsolható legyen nagy, integrált keresőrendszerekbe.